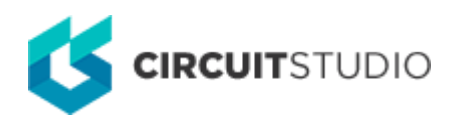

#### **Elliptical Arc**

Modified by Susan Riege on 17-Aug-2018

Parent page: [Schematic Objects](http://documentation.circuitstudio.com/node/238511)

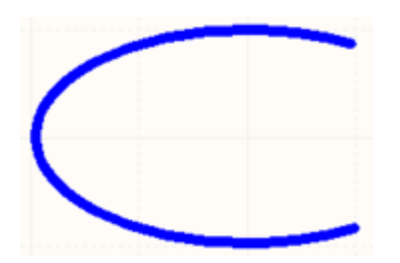

A placed Elliptical Arc

### **Summary**

An elliptical arc is a non-electrical drawing primitive. It is essentially an open circular or elliptical curve that can be placed on a schematic sheet.

# **Availability**

Elliptical arcs are available for placement in both Schematic and Schematic Library Editors:

- Schematic Editor click **Home | Graphical Elements | CELLIATE From the main menus.**
- Schematic Library Editor click **Home | Place | C** Elliptical Arc from the main menus.

#### **Placement**

After launching the command, the cursor will change to a cross-hair and you will enter elliptical arc placement mode. Placement is made by performing the following sequence of actions:

- 1. Click or press **Enter** to anchor the center point of the arc.
- 2. Move the cursor to adjust the X radius of the arc, then click or press **Enter** to set it.
- 3. Move the cursor to adjust the Y radius of the arc, then click or press **Enter** to set it.
- 4. Move the cursor to adjust the first end point of the arc, then click or press **Enter** to anchor it.
- 5. Move the cursor to change the position of the arc's other end point, then click or press **Enter** to anchor it and complete placement of the arc.
- 6. Continue placing further elliptical arcs, or right-click or press **Esc** to exit placement mode.

Additional actions that can be performed during placement – while the arc is still floating on the cursor, and before the center point is anchored – are:

• Press the Tab key to access an associated properties dialog, from where properties for the arc can be changed on-the-fly.

- Press the **Alt** key to constrain the direction of movement to the horizontal or vertical axis, depending on the initial direction of movement.
- Press the **Spacebar** to rotate the arc counterclockwise or **Shift+Spacebar** for clockwise rotation. Rotation is in increments of 90°.
- Press the **X** or **Y** keys to mirror the arc along the X-axis or Y-axis respectively.

While attributes can be modified during placement (**Tab** to bring up associated properties dialog), keep in mind that these will become the default settings for further placement.

## **Graphical Editing**

This method of editing allows you to select a placed elliptical arc object directly in the workspace and change its size, shape or location graphically.

When an elliptical arc object is selected, the following editing handles are available:

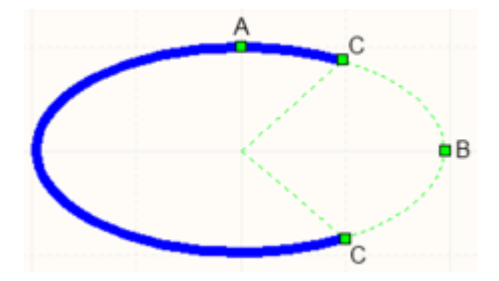

A selected Elliptical Arc

- Click and drag **A** to change the vertical radius.
- Click and drag **B** to change the horizontal radius.
- Click and drag **C** to adjust the end points.
- Click anywhere on the elliptical arc away from editing handles and drag to reposition it. While dragging, the elliptical arc can be rotated (**Spacebar**/**Shift+Spacebar**) or mirrored (**X** or **Y** keys to mirror along the X-axis or Y-axis respectively).

An object that has its **Locked** property enabled cannot be selected or graphically edited. Double-click on the locked object directly then disable the **Locked** property to graphically edit the object.

### **Non-Graphical Editing**

The following methods of non-graphical editing are available:

#### **Via an Associated Properties Dialog**

#### Dialog page: [Elliptical Arc](http://documentation.circuitstudio.com/node/240776)

This method of editing uses the *Elliptical Arc* dialog to modify the properties of an elliptical arc object.

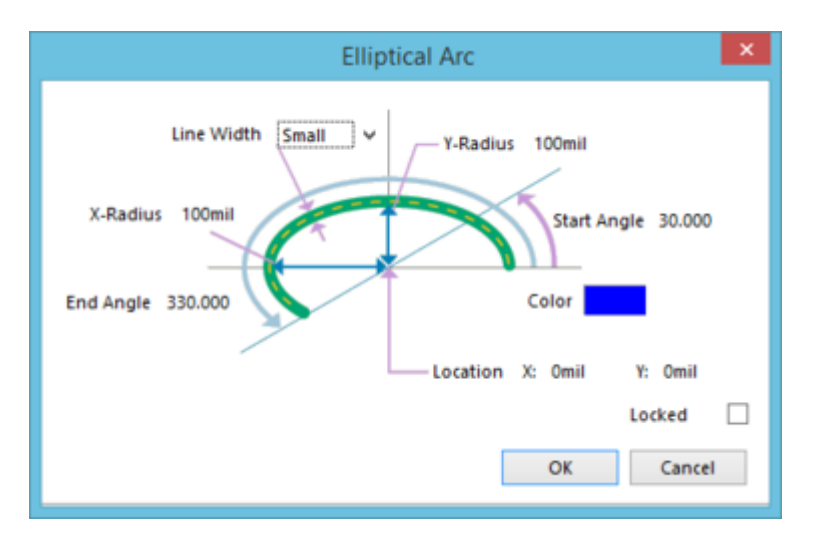

The Elliptical Arc dialog

The dialog can be accessed during placement by pressing the **Tab** key.

After placement, the dialog can be accessed in one of the following ways:

- Double-click on the placed elliptical arc object.
- Place the cursor over the elliptical arc object, right-click then choose **Properties** from the context menu.

#### **Via an Inspector Panel**

Panel pages: [SCH Inspector](http://documentation.circuitstudio.com/node/240626), [SCHLIB Inspector](http://documentation.circuitstudio.com/node/240636)

An Inspector panel enables you to interrogate and edit the properties of one or more design objects in the active document.

**Source URL:** http://documentation.circuitstudio.com/display/CSTU/Sch\_Obj-EllipticalArc((Elliptical+Arc))\_CS